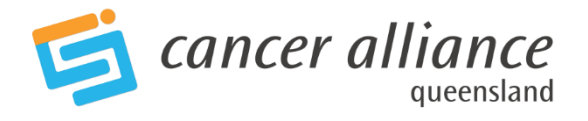

QOOL Dash user help guide **–** for additional assistance not found in this user guide,

please contact QCCAT on 3176 4400

## **Default setting/user homepage**

User homepage is linked to the facility first selected when the QOOL account was set up. To change this & update facility, go to QOOL -> Account Management -> My Account -> Position Details -> Facility – select from drop down menu, then click 'Save' at bottom of page

## **Selecting your data**

1. Items appearing in green, or having a green 'dot' indicate current selections (also listed under 'Applied filters')

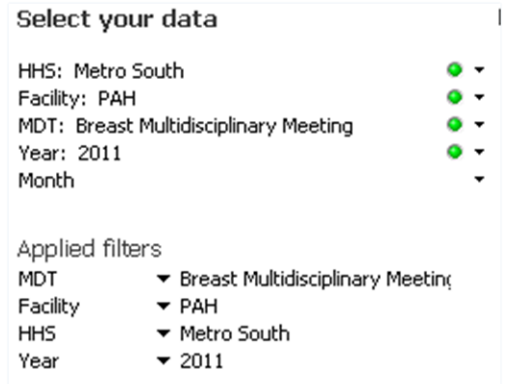

- 2. To make alternative selections:
	- Click on current selection to 'de-select'
	- Or, press 'Ctrl' and click with mouse to make more than one selection
	- Or, click one selection and drag mouse to make additional selections
- 3. To clear current selections, click blue 'Clear all' button under 'Select your data'

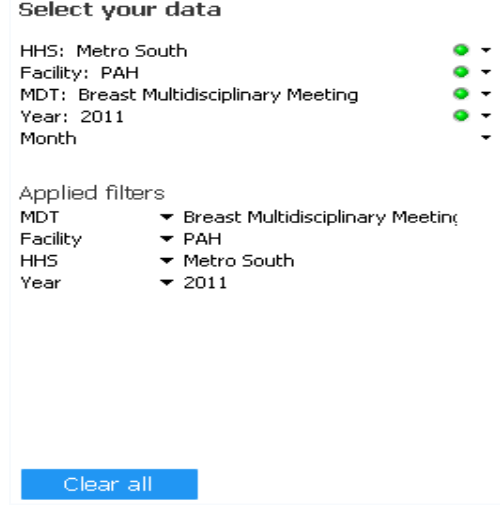

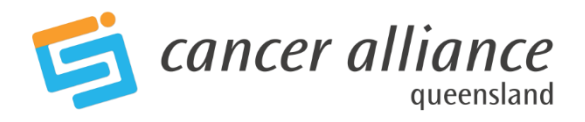

## **Interactive graphs**

Most graphs on the QOOL Dash are interactive, the **exception** is the 'Do my patients have their minimum data set complete?' found on the MDT Activity page. Please see below for further information on this graph.

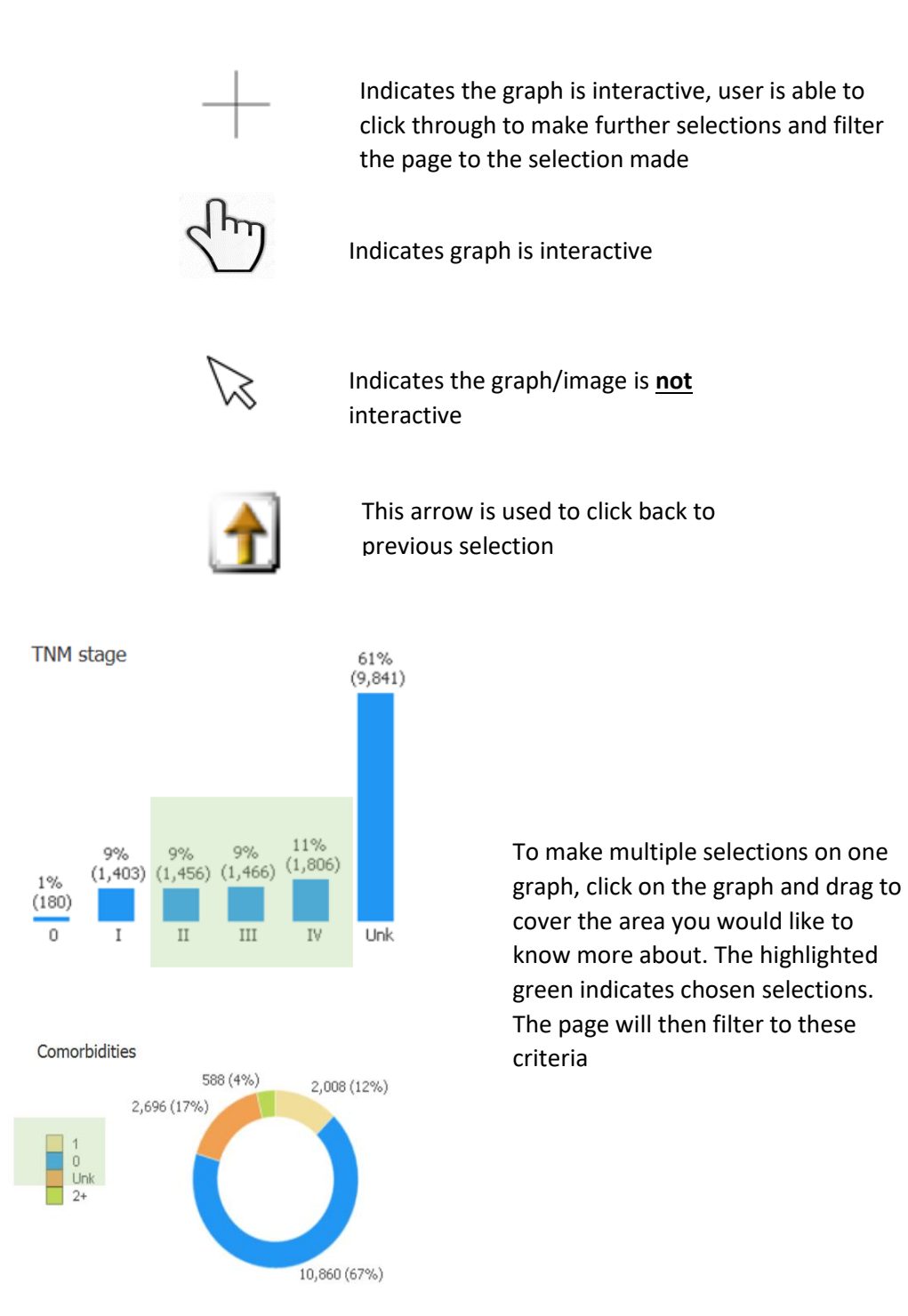

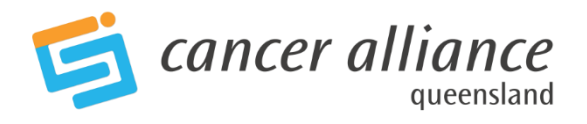

## **Non interactive graphs**

Most graphs are interactive, the exception is the graph below:

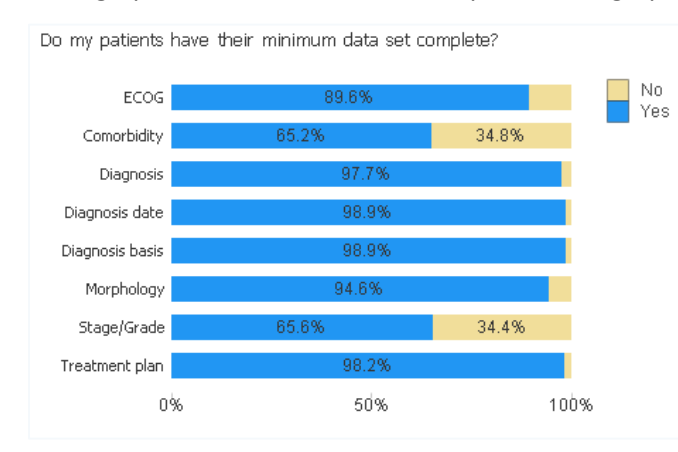

Further information on patient's with an incomplete data set can be retrieved by clicking on 'Patient Details' Fields which are blank or 'Unk', indicate data is missing for these patients.

#### **Patient Details page and exporting to Excel**

There is a vast amount of data available on this page, and further analysis that can take place once this page is exported to Excel.

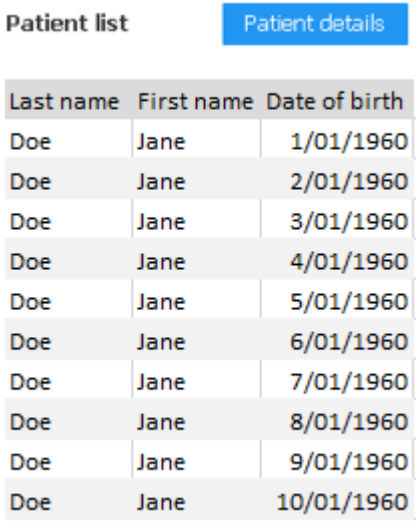

Click on the blue 'Patient Details' button

(Information on this page is based on selection made on the Dash board)

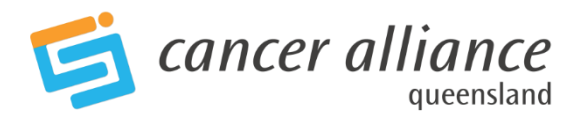

# **Patient List - Breast Indicators**

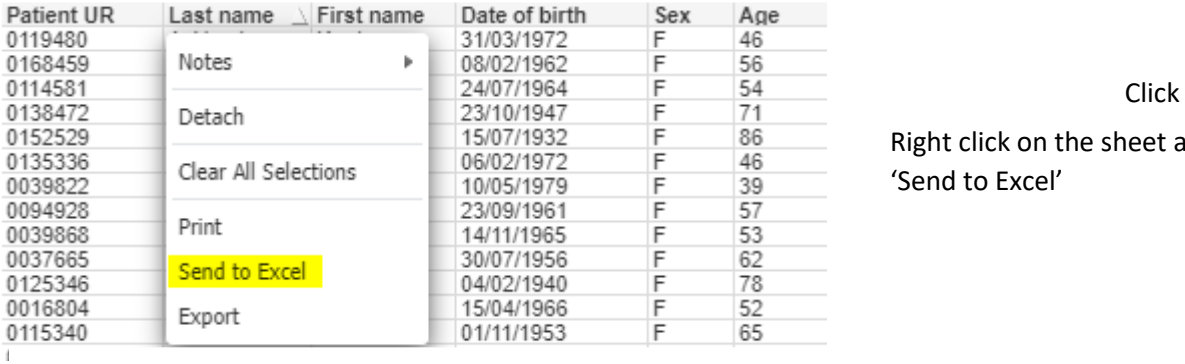

Ø

Right click on the sheet and click 'Send to Excel'

# Your selected data will be exported to Excel

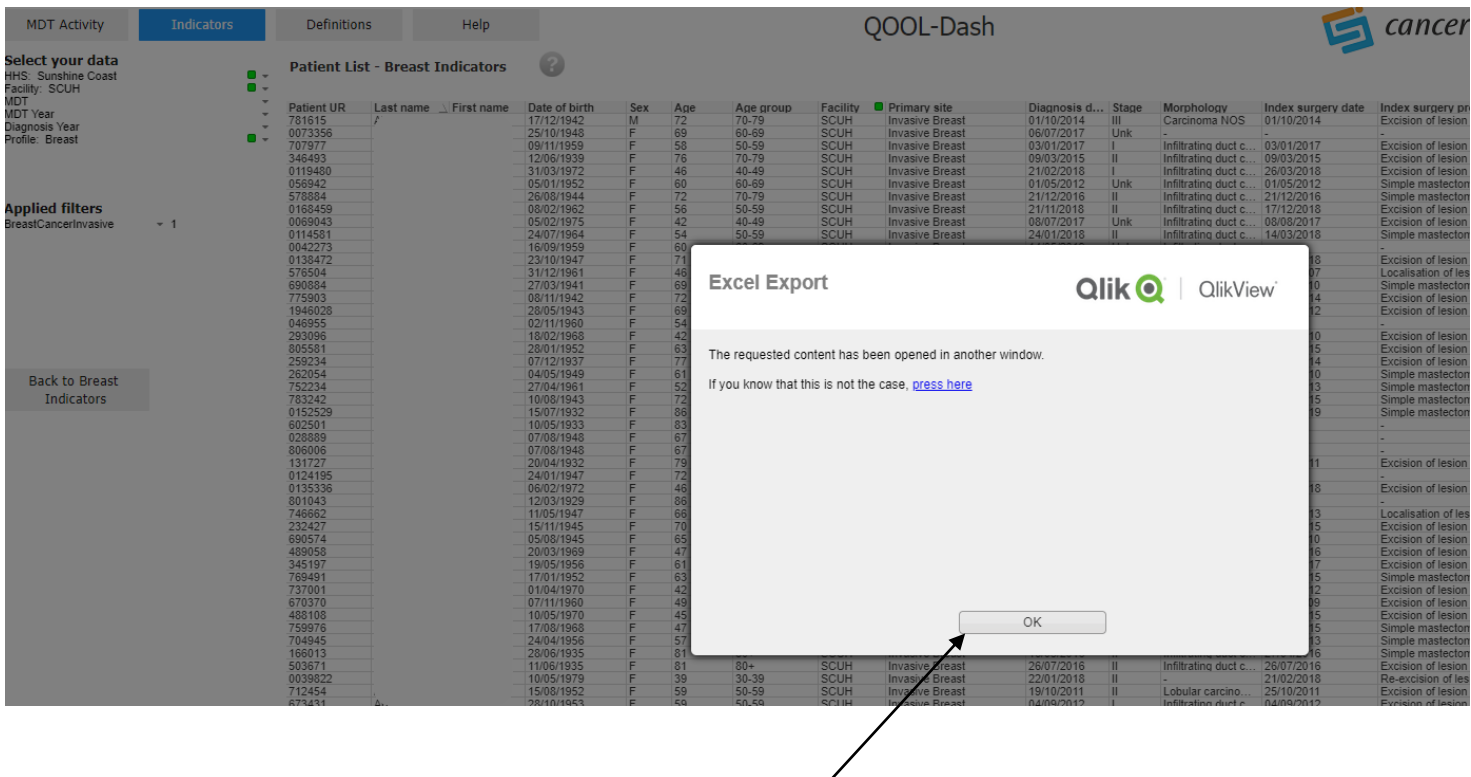

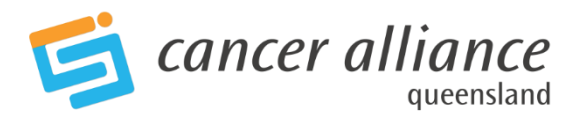

# **Toolbar functions**

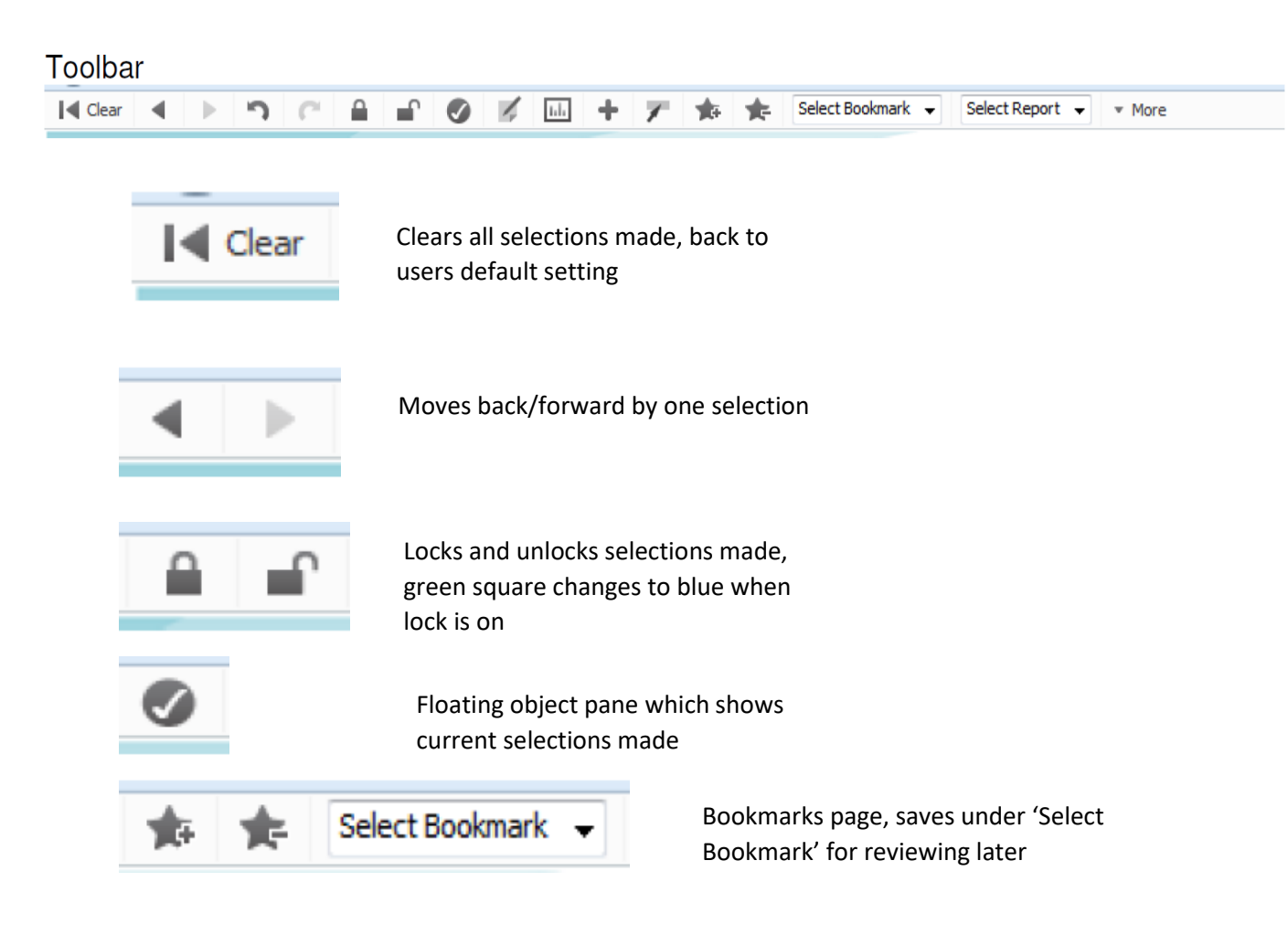

## **Additional functionality**

1. Results can also be found by hovering over a graph

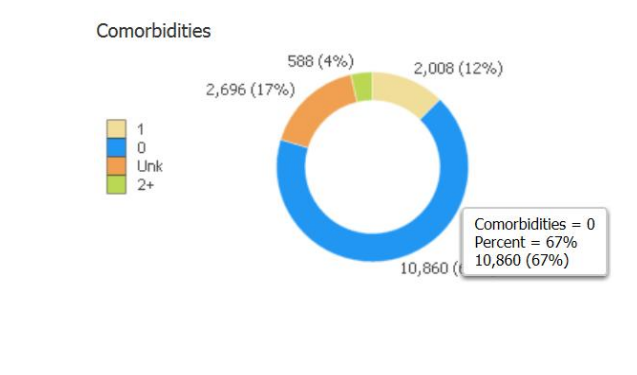

2.

Hovering over this question mark, provides the user further information